## **Installing the DWG/DXF Translator On Your Computer**

The DWG/DXF Translator for ARRIS & **BuildersCAD** is a 3rd party product from Expert Infocad. It is a very robust translator which imports DWG or DXF files into ARRIS/BuildersCAD, and exports  $\overline{\mathsf{A}}\mathsf{R}\mathsf{R}\mathsf{I}$  is  $\mathsf{S}/\mathsf{B}$  and  $\mathsf{A}\mathsf{R}$  detabases to DWG or DXF file format.

## **Downloading the Translator**

The latest version of the DWG/DXF translator from Expert infocad may be downloaded from the ARRIS web site at www.arriscad.com or the **BuildersCAD** site at www.builderscad.com. On both sites the download is in the Support section on the same page as the  $\mathsf{A}\mathsf{R}\mathsf{R}\mathsf{I}\mathsf{S}/\mathsf{B}\mathsf{u}\mathsf{i}\mathsf{Id}$ ersCAD downloads.

Be sure you download the correct version of the translator for which you have authorization. The versions of the translator available for download onthe  $\overline{\mathsf{ARRIS}/\mathsf{BuildersCAD}}$  web sites are the 7.7, 7.6, 7.5, 7.4 and 7.3 translators. If you are not sure about which version of the translator you have, contact your dealer, Expert Infocad, or Sigma Design.

The download is <sup>a</sup> zip file which contains all of the files necessary to install the translator. The file name is dwgxx.zip where "xx" is the version number of the translator.

# **Installing the Translator**

Note that to install the DWG/DXF Translator, you must have <code>ARRIS</code> or **BuildersCAD** installed on your computer first. The DWG/DXF Translator may be installed into which ever version of  $\mathsf{ARRIS}$  or  $\mathsf{BuidersCAD}$  you have. The translator uses <sup>a</sup> separate version numbering system and is not tied to a particular version of  $\mathsf{ARRIS}$  or  $\mathsf{BulidersCAD}.$ 

To install the translator, extract the contents of the downloaded zip file to <sup>a</sup> temporary directory. Once the install files are extracted, double click on the file "setup\_arris.exe" to begin the installation.

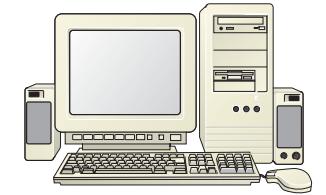

At the first menu, select the Expert Infocad product icon you are installing ("ETRANS" followed by the version number). The next screen will be the Welcome screen. After reading this menu, click "Next". The next screen will be the License Agreement. Read this carefully and then click "Next".

The next screen is the product location. The translator install will find the current version of  $\mathsf{ARRIS/BuildersCAD}$  automatically and use it as the default location to install. If you have more than one version of <code>ARRIS</code> or BuildersCAD installed on your computer, take note of where the translator is installing and be sure that it is being installed into the correct location for the version of ARRIS/**BuildersCAD** where you want to install the translator.

The final screen will verify install information and location. Click "Finish" to install the translator.

### **Authorizing the Translator**

The DWG/DXF Translator is authorized just like ARRIS or **BuildersCAD** by using the AUTHORIZATION MANAGER menu in ARRIS/**BuildersCAD**.

**Within ARRIS/BuildersCAD**, open the Authorization Manager Menu. This menu is found by selecting the Customization icon on the **Desktop** menu, then selecting the <u>Authorize</u> button on the **Customization** pull down menu. The **Authorization Manager** Menu may also be found by selecting <u>Help</u> on the **Windows Menu Bar** and then <u>Authorize **ARRIS**</u> on the pull down menu.

Sigma Design provides a *Product Authorization* form containing the / and for ARRIS BuildersCAD *Application Code Authorization Code* each licensed key number. If the **Expert Infocad DWG/DXF Translator**was purchased through Sigma Design, the translator authorization codes are also shown on this form for each license. Be sure that the codes that you enter match the ones for the key number on your computer.

#### **Installing the DWG/DXF Translator On Your Computer**

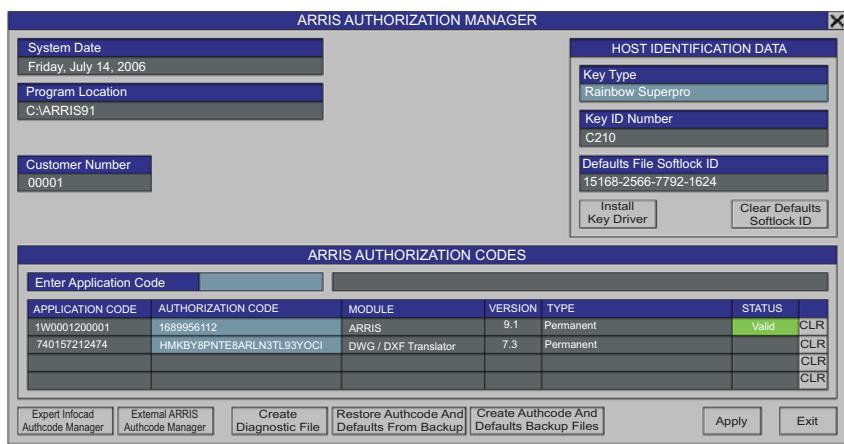

Click on the box next to the <u>Enter Application Code</u> title under the <u>ARRIS/BuildersCAD AUTHORIZATION CODES</u> section of the menu, and **enter your DWG/DXF Translator** Application Code. This code is a 12 digit number. When this code is entered,  ${\sf ARRI}$  S/**BuildersCAD** will display it in the first line of the ARRIS/BuildersCAD AUTHORIZATION CODES list below, along with information about the type of Authorization. The AUTHORIZATION CODE box next to the Application code will highlight and ARRIS/BuildersCAD will prompt for this code. The DWG/DXF **Translato**r Authorization code is a 24 character code consisting of both alpha characters and numbers. Enter this code.

When all codes have been entered, Click the <u>APPLY</u> button on the **AUTHORIZATION MANAGER** menu. The DWG/DXF Translator is now authorized and ready to go!

#### **Running the Translator**

The Expert Infocad Translator plug-in is embedded in ARRIS/BuildersCAD. Before using the Expert Infocad DWG/DXF Translator in ARRIS or **BuildersCAD**, be sure the translator plug-in is loaded. This is done by selecting the Plug-In icon at the far right end of the Desktop menu, and then selecting the Expert Translator on the Plug-In list.

The Expert Infocad Translator itself is found by selecting the *File* icon on the left end of the **Desktop** menu, then selecting either *Inport* or *Export* on the **File** menu. On the pop-up menu that appears, select the specific translation task you wish to do.

**Full documentation for the**  $\sf{Expert}\!$  **<b>Infocad Translator** is found inside a \doc folder under the translator application folder inside your ARRIS or BuildersCAD installation. The path to this folder is . *\$ARRIS\ap\infocad.vn\dwg.ap\doc*

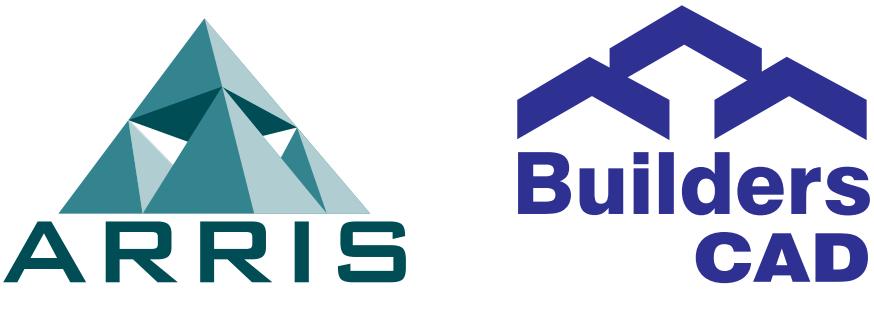

Updated June 9, 2008